# CSUSM Online Pay Stubs and W2s

User Guide for Cal Employee CONNECT

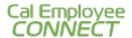

1. Login to <a href="https://connect.sco.ca.gov/">https://connect.sco.ca.gov/</a>

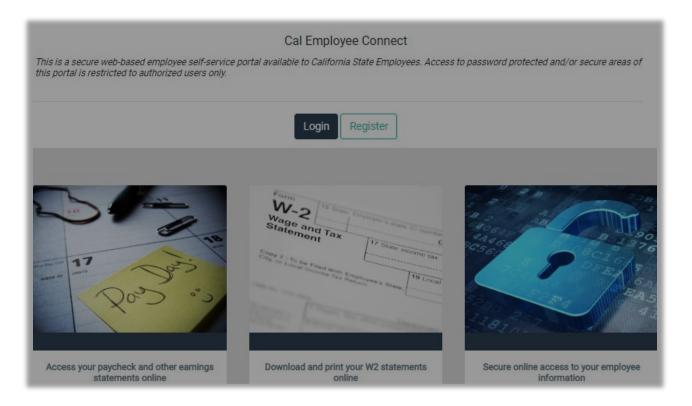

#### 2. Click "Continue"

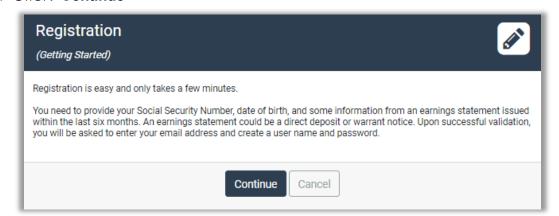

### 3. Click "Accept"

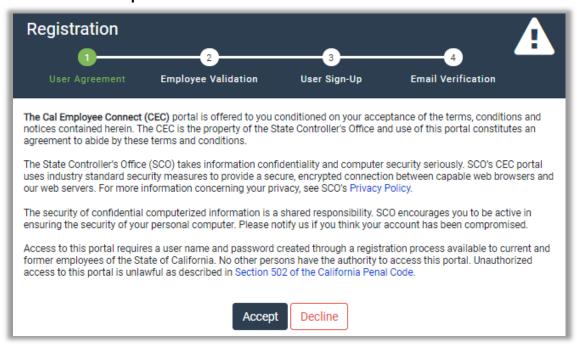

- 4. Fill out the "Employee Validation Section"
  - a. Department: Select "CSU, San Marcos"
  - b. Agency Code: Type in "251" as your Agency Code
  - c. Check "I'm not a robot" and Click "Submit"

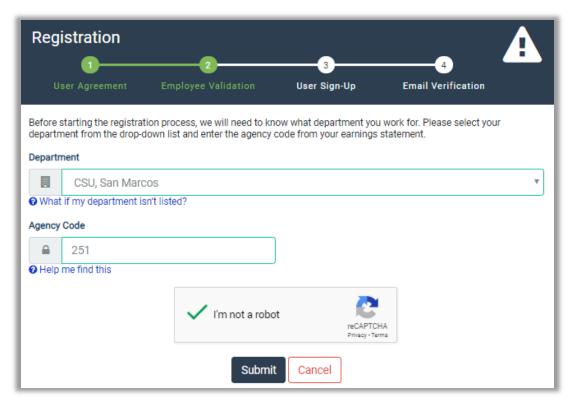

- 5. Have one of your pay stubs ready, and complete the information, then click "**Submit**".
  - \*If you are using the View My Paycheck feature in MyCSUSM Employee Self Service, this number is referred to as the "Warrant Number". You will need to enter this number with a leading zero and in the format shown in CEC (example: 09-855665). You will also need to add "Total Taxes" and "Total Deductions" together to get the deduction for the verification.\*

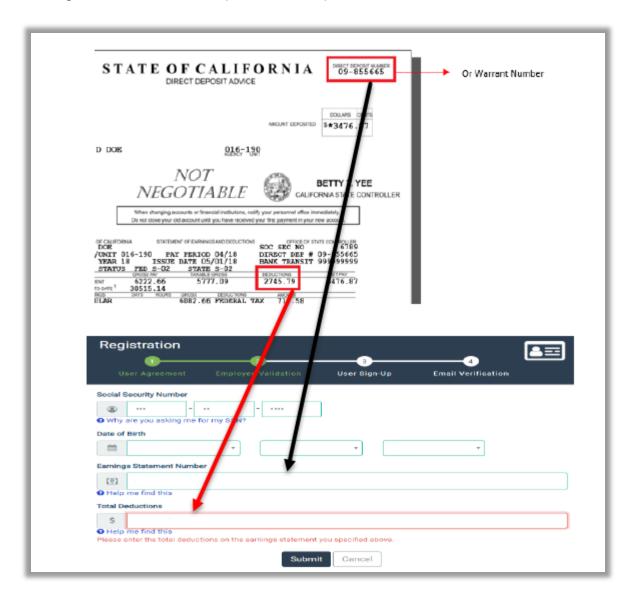

- 6. Complete the information for the following pages:
  - a. Employee Validation

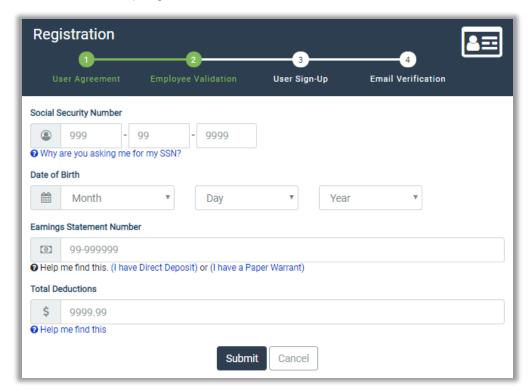

b. User Sign-Up

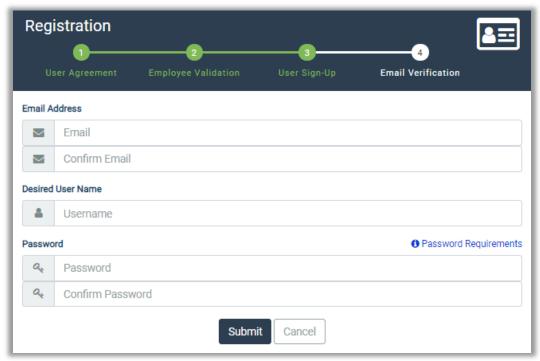

## c. Email Verification

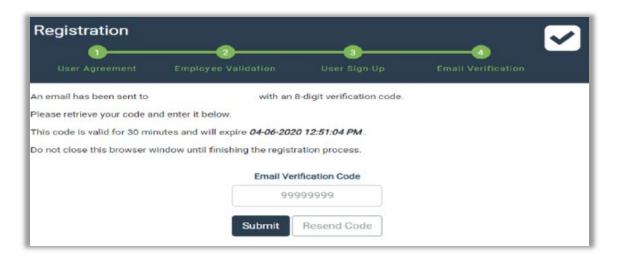

## d. Registration Complete

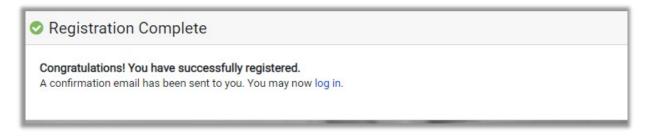

- 7. Once registered, you will be able to log in at any time to do the following:
  - View and print you earnings statement paychecks and the PDF of the Pay Stub for the current tax year and 3 years prior
  - b. View and print W-2 information: 4 years are available

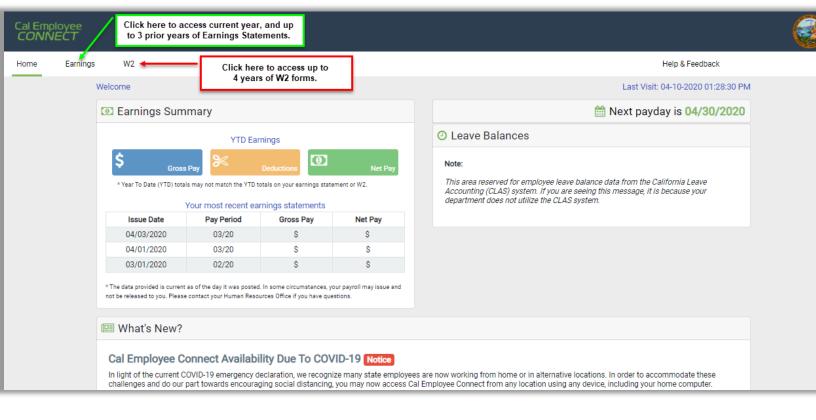

#### Need More Assistance?

You also can find answers to frequently asked questions at <u>Connect</u> CEC FAQs.

Click Help & Feedback on the top right side of the screen or email connecthelp@sco.ca.gov.